## iPhone 同好会 6 月報告書

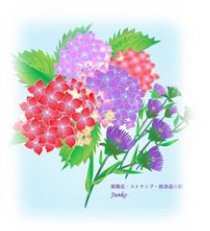

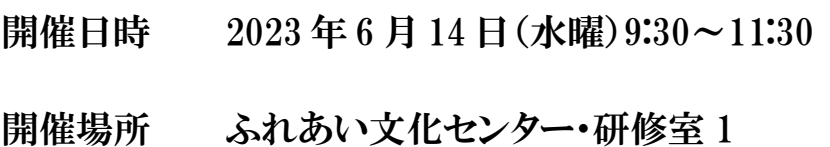

紫陽花

参加者 14 人

学 習

- 1 ios の確認 16,5
- 壁紙に「プライド」が新しく追加された。
- 2 写真の文字入力
	- ① LINE 写真に文字入力(文字入れが用意)
		- トーク画面のカメラマークをタップ後に、文字を入れたい写真をタップ → 写真の右端に 編集画面が表示されるので、T(文字入れ、テキスト入力)をタップ → ○ 文字入力後、画面 下のダウンロードボタンをタップすることで端末の写真に保存される。
	- ➁ iPhone 内の写真に文字入れ(練習が必要)
		- 写真アプリをタップ → 文字入れたい写真をタップ → ○ 右上の「編集」をタップ →○ 画面右上の 「鉛筆マーク」をタップ → ○ 画面下部のツール バーの「+」をタップするとポップアップで「字」テキスト をタップ → ○ 画面中央の「テキストボックス」 の文字をダブルタップで入力モードとなり、キーボード で文字入力 → ○ 文字入力したテキストボックス の位置を移動 → ○ 文字色を選択・テキスト ボックスのサイズ変更 ➺ ○ テキストの配置が完了 → ○ 画面右上の「完了」をタップ →
- 画面右下にある「レ」をタップすると保存される 3 ドライブパス「みち旅」について
	- 「みち旅」を利用すると高速道路が定額料金で乗り放題
	- 九州で利用できる「みち旅」は、「ぎゅぎゅっと九州まんきつドライブパス」が 2023 年 4 月 1 日から
	- 土曜、日曜、祝日及び GW,盆休み、年始年末についてのプランは利用できない
	- ETC カード番号の登録が必要、同一 ETC カードでは年 4 回使える
	- 2 日間乗り放題プラン(西部九州、北部九州、南部九州), 3 日間又は4 日間(九州全域)
	- 申込は、1ヶ月まえから、前日まで Web 申込

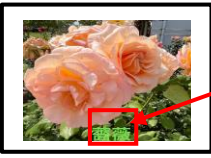

文字入り写真

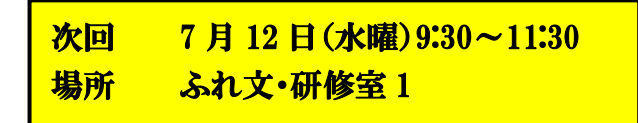

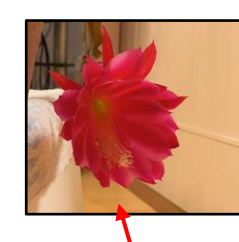

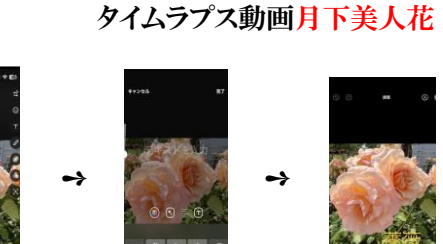

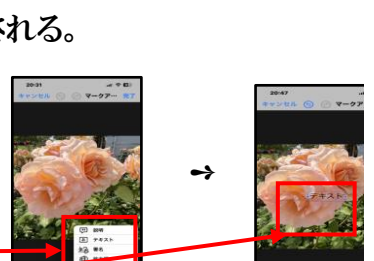

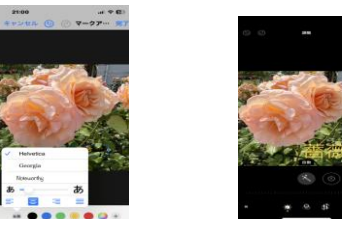

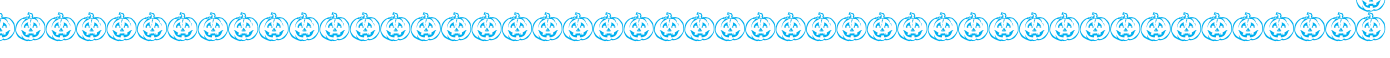